# **10794NAT Course in Community Justice (Justice of the Peace [Qualified]) (Online)**

Justice of the Peace (Qualified) will have the same functions as a Commissioner of Declarations (witnessing signatures on a wide range of documents and certifying copies of document) with the inclusion of issuing summonses and warrants, executing minor bench duties, bails and sureties as well as performing the other duties appropriate to their level of appointment.

This accredited skill set consists of competency in 2 core units. On successful completion of both units you will receive a **Justice of the Peace Qualified Statement of Attainment**.

Concurrent enrolment into below listed units is required.

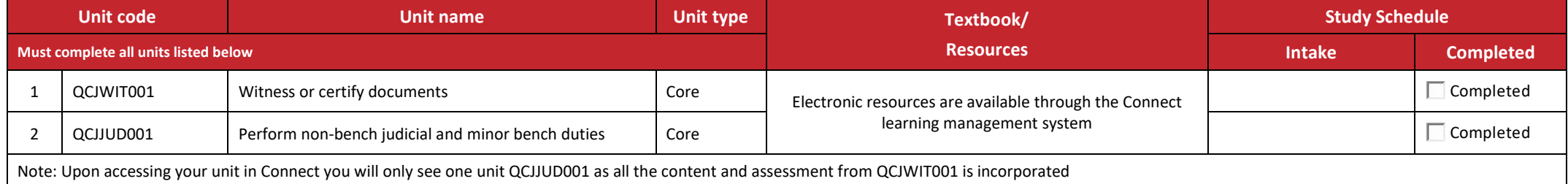

*All information was accurate at the time of publication 7/10/2021 v1.2* 

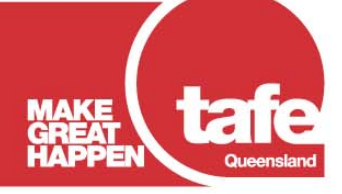

www.tafeqld.edu.au

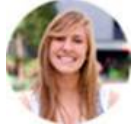

#### **STUDENT PORTAL**

Through the portal you can enrol, update your details, and check your academic results whenever you like. To login just click on this link<https://tafeqld.t1cloud.com/> and use your Connect login credentials.

If you have an issue with the student portal please log the issue through the "Report an Issue" form in your forms tile and you will receive a response as soon as possible.

Alternatively, click the link below and scroll through the frequently asked questions that may assist you with your enquir[y https://tafeqld.edu.au/current-students/student-portal-pilot-faq.html.](https://tafeqld.edu.au/current-students/student-portal-pilot-faq.html)

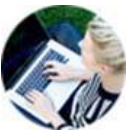

### **CONNECT**

Connect offers access for mobile devices, the ability to communicate with teachers and classmates, and excellent user support, allowing you the flexibility to study anywhere, anytime.

Your TAFE student number is your 'username' for logging into Connect. You will be prompted to create your own password by selecting 'Password Manager' on the Connect login homepage. In order to create your password, you will need to enter your date of birth and the email address you provided to TAFE Queensland.

Access your online studies via [Connect](https://connect.tafeqld.edu.au/d2l/login)

Online instructions: [Connect Help](https://connect.tafeqld.edu.au/shared/help/2018/index.html)

**DON'T FORGET** to [enable notifications in Announcements](https://connect.tafeqld.edu.au/shared/help/2018/student/view-unit-announcements.html#_Toc500170867) so you don't miss an important announcements relating to your study.

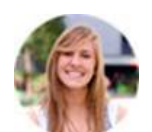

### **HAVE YOU STUDIED BEFORE?**

Credit Transfer is a process that offers you credit for earlier formal study that is equal to your nominated qualification. It is important that you apply before your start of study. Please see [eligibility information and the application form](https://tafeqld.edu.au/about-us/policy-and-governance/policies-and-procedures/student-rules-and-policies/credit-transfer-articulations-and-recognition-of-prior-learning.html) for more information.

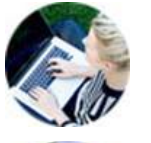

## **STUDENT RULES**

The [TAFE Queensland Student Rules and Policies](https://tafeqld.edu.au/about-us/policy-and-governance/policies-and-procedures/student-rules-and-policies/index.html) are designed to make you aware of your rights as a student, as well as your responsibilities to TAFE and your fellow students.

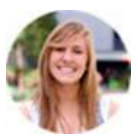

### **WITHDRAWALS, TRANSFERS & REFUNDS**

We all change our minds, so if for any reason you find the need to leave a course, or if you are seeking to transfer to another intake, or withdraw from study, please speak with your program coordinator and view the [TAFE Queensland Refund Policy](https://tafeqld.edu.au/about-us/policy-and-governance/policies-and-procedures/student-rules-and-policies/student-refunds.html) before submitting your withdrawal request, as you may not be eligible for a refund

If you are wishing to withdraw prior to the start of an intake - You can withdraw and swap units through the Student Portal. You can access this under the *My Study tile* in the *Withdraw From a Unit* menu. Note: Students with multiple courses in their *My Study tile* will need to select the *Manage your Course* button first. Once you have chosen your course, you can see the *Withdraw From a Unit* menu option, from here choose the unit/units to withdraw.

If you are wishing to withdraw after the start of an intake – you can submit your request through the Student Portal under the *Forms tile*. Scroll to the *Request for Withdrawal and or/Refund (TQ)*.

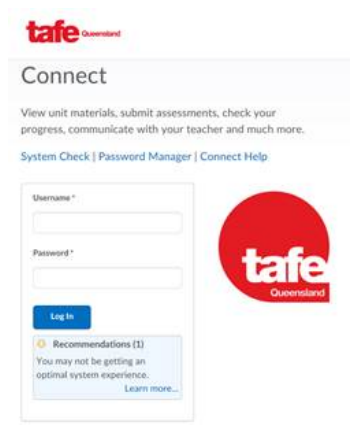